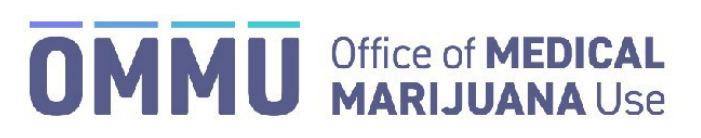

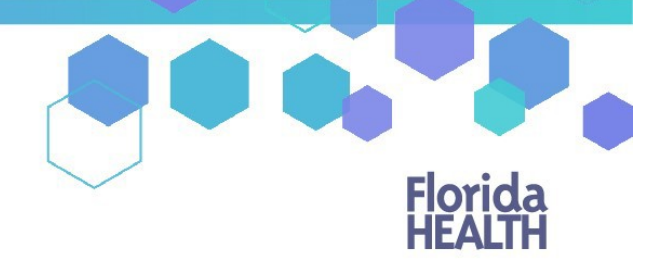

Florida's Official Source for Responsible Use.

## Understanding the Registry Create New Patient with No Social Security Number but has a FL Driver's License/ID

Before creating a new patient profile in the Medical Marijuana Use Registry, you must ensure the patient does not already have a patient profile. If you search for a patient in the Medical Marijuana Use Registry and no existing patient profile was found, you will need to add the patient to the Medical Marijuana Use Registry and certify the patient in compliance with 381.986 (4), Florida Statutes.

**Step 1:** Log into the Medical Marijuana Use Registry [https://mmuregistry.flhealth.gov/.](https://mmuregistry.flhealth.gov/)

*If you do not remember your password, you may reset it yourself by selectin[g Forgot Password](https://mmuregistry.flhealth.gov/Public/ForgotPassword) on the Login page. For step-by-step instructions to reset your password, see ou[r Resetting My Password](https://knowthefactsmmj.com/wp-content/uploads/_documents/Instructional_Guides/QP/Reset-Password.pdf) guide on our Know the Facts MMJ page [\(https://knowthefactsmmj.com/registry/#instructional-guides\)](https://knowthefactsmmj.com/registry/#instructional-guides).*

**Step 2**: Navigate to the "Patient Management" menu option at the top of the page and click on "My Patients."

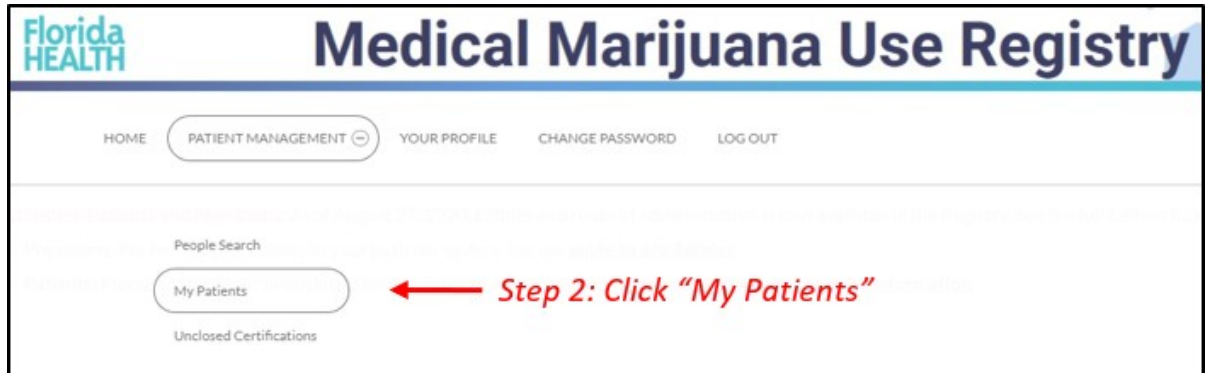

**Step 3:** Click "Add New Patient."

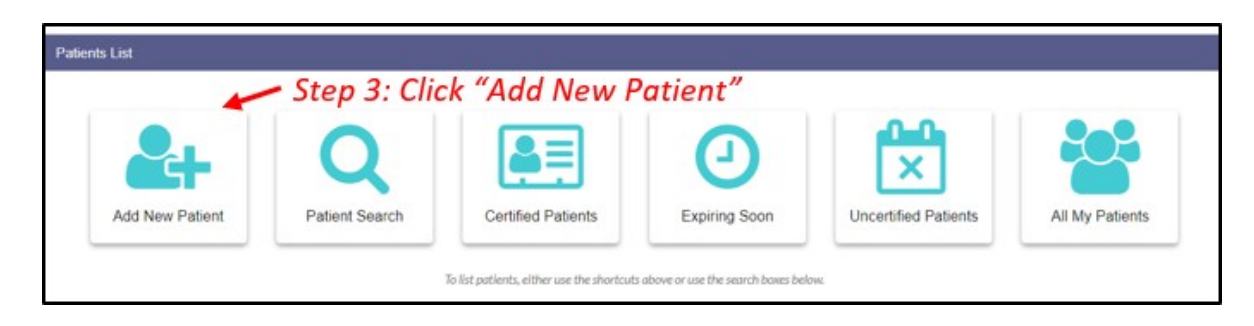

**Step 4:** Select "No" if the patient does not have a Social Security Number (SSN).

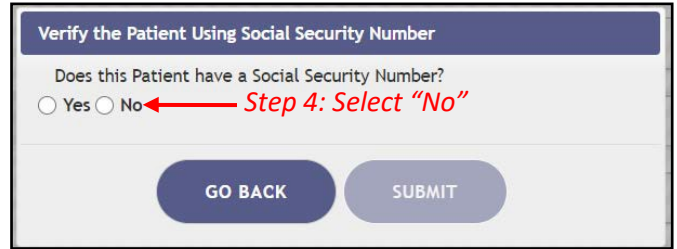

**Step 5a:** Select "Yes" if the patient has a Florida Driver's License or Florida State Identification (ID) Card.

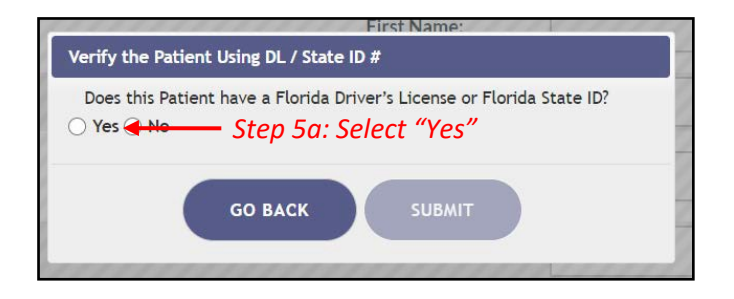

**Step 5b:** Enter the patient's Florida Driver's License number (FL DL #) or Florida State Identification Card number (FL State ID #).

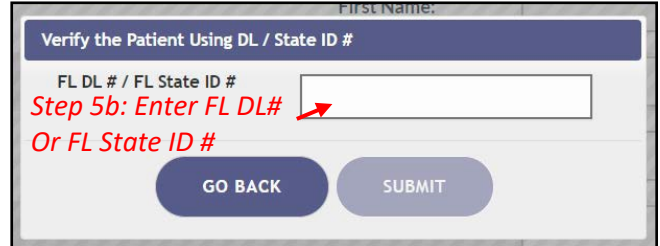

Step 6: Enter the patient's date of birth (DOB).

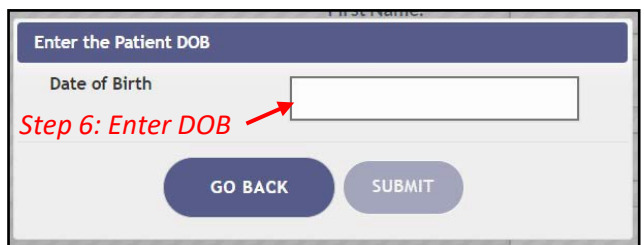

Notification appears requesting to verify that the information returned matches the person you want to enter into the Medical Marijuana Use Registry.

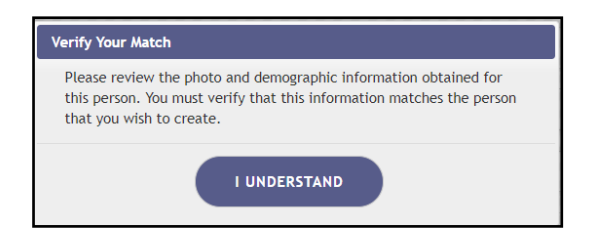

*If the information does not return a match from Highway Safety and Motor Vehicles, you will receive the following alert:*

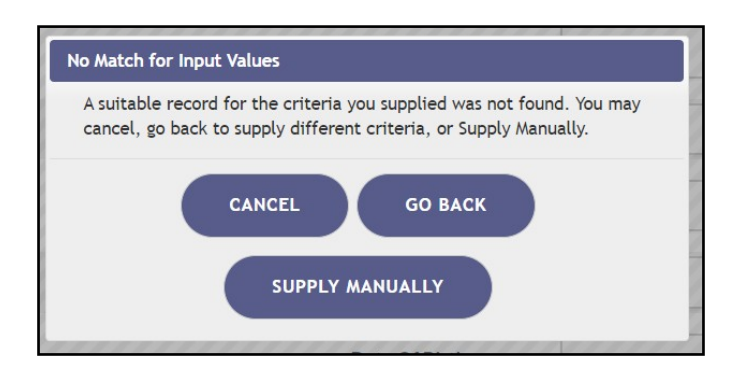

*You can click "Go Back" to check the information supplied and try again or click "Supply Manually" to manually enter the patient's information.*

**Step 7:** Enter patient's telephone number and email address, if available. Patient photo is displayed for verification of identity. **Patient's Non-US Passport Number and weight are required**.

**Step 8:** Click "Save."

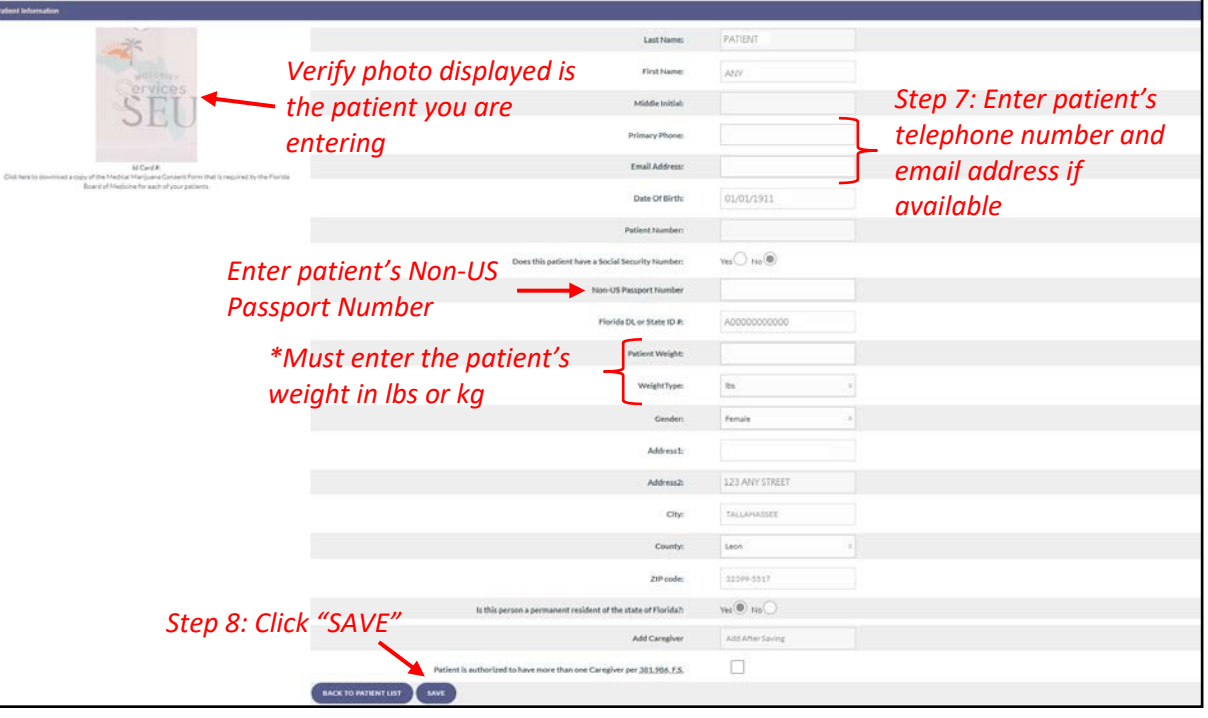

**Step 9:** Confirm the patient information has been entered correctly. Click "Confirm" to save the patient.

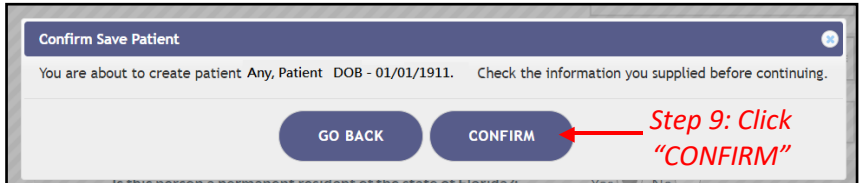

**Step 10:** Ensure the confirmation message indicates the patient was successfully added. Photo is no longer visible until card application is approved.

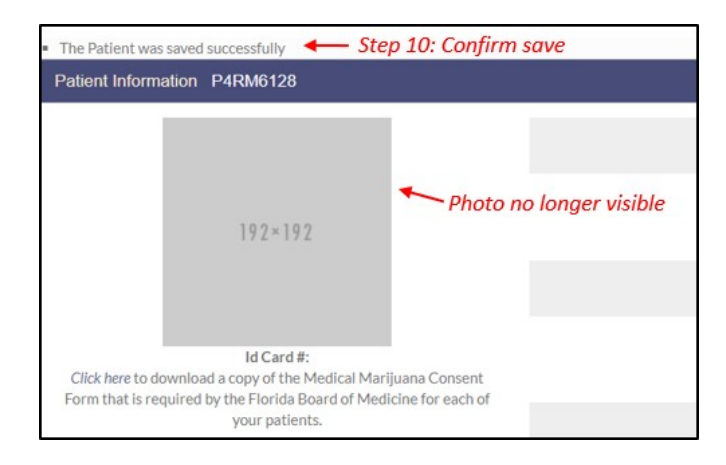

*For instructions on creating a caregiver for the patient, see our [Creating a New Caregiver Profile](https://knowthefactsmmj.com/wp-content/uploads/_documents/Instructional_Guides/QP/Create_New_Caregiver.pdf) guide on our Know the Facts MMJ pag[e \(https://knowthefactsmmj.com/registry/#instructional-guides\)](https://knowthefactsmmj.com/registry/#instructional-guides).*

> For additional information, visit **KnowTheFactsMMJ.com**